# **P-Card Instructions**

# **Do this in Internet Explorer**

**How to:**

# **-VERIFY A PCARD CHARGE -ADD PUBLIC PURPOSE -UPLOAD DOCUMENTATION -ADD TRAVEL INFORMATION -CHANGE SPEEDCHART & ACCOUNT CODE -UPLOAD DOCUMENTATION TO A CHARGE IN A PREVIOUS BILLING PERIOD**

**1.** In PeopleSoft open the [Reconcile Statement Search](https://nau.edu/its/learn/psfinancials/pcard_statement_reconcil/#Reconcile_Statement_Search) page to access transactions. If the transactions do not display, click Search on the bottom of the page.

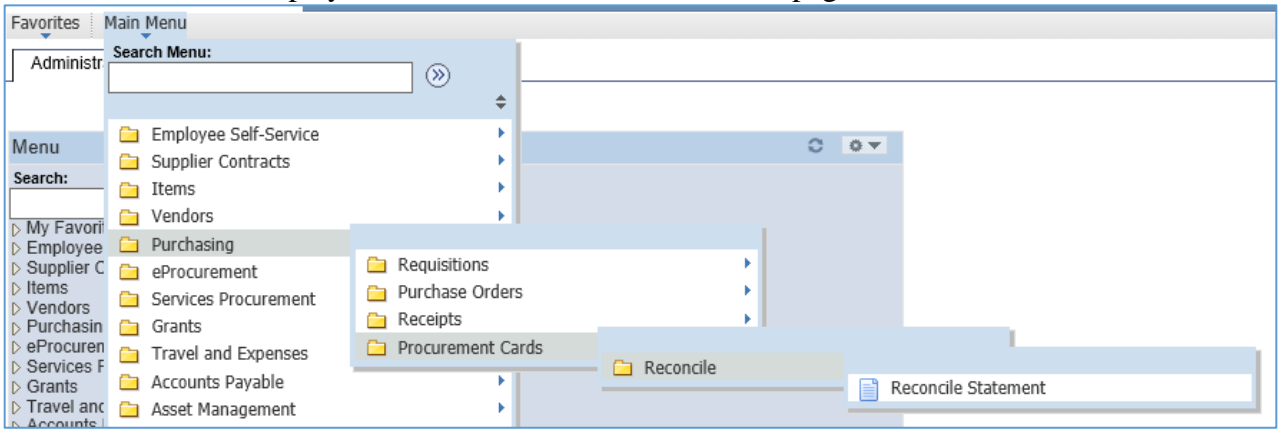

- **2.** In the Role Name: box choose *Procurement Card Reconciler*
- **3.** Enter your employee id in the *Employee ID: box*
- **4.** To view current statement period charges, leave Billing Date: boxes blank
- **5.** Click Search. All of your current transactions should appear

## **6. VERIFY**

Compare the vendor invoice to the corresponding statement transaction line in Peoplesoft Financials. If the transaction is correct, change the Status to **Verified.** If the transaction is incorrect, contact the vendor for appropriate correction and work with the Approver to record appropriate [comments](https://nau.edu/its/learn/psfinancials/pcard_statement_reconcil/#Public_Purpose) in Peoplesoft Financials.

**7.** Click on the [Transaction Tab](https://nau.edu/its/learn/psfinancials/pcard_statement_reconcil/#Transaction_Tab) to return to prior screen.

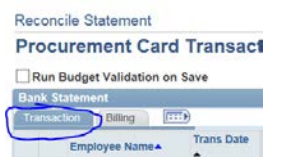

# **8. PUBLIC PURPOSE**

Click on the Public Purpose icon to navigate to the Line Comments page.

#### a. Enter **[Public Purpose](https://nau.edu/its/learn/psfinancials/pcard_statement_reconcil/#Public_Purpose)**

(x product, service, etc..) was purchased for NAU (who/what) for (what purpose).

#### **Examples:**

- i. (x) was/were purchased to be used in the (repair, maintenance, removal) of NAU (equipment, vehicle #XXX, building ABCD, sewer, snow, water).
- ii. (Membership dues, tickets, registration) was/were purchased for NAU employee (X) so they can(do/see/participate) in (activity, event, course).
- iii. (x) (software/electronic device) was purchased for NAU employee/s (x) so they can participate/view/manage) (webinar, department resources).

**Note:** While at this screen, you can attach documentation following step 10. A-I

- b. Click on OK
- **9. UPLOAD DOCUMENTATION** At a minimum the vendor receipt must be uploaded, however additional supporting documentation may be included.

Click on the Public Purpose icon to navigate to the Line Comments page.

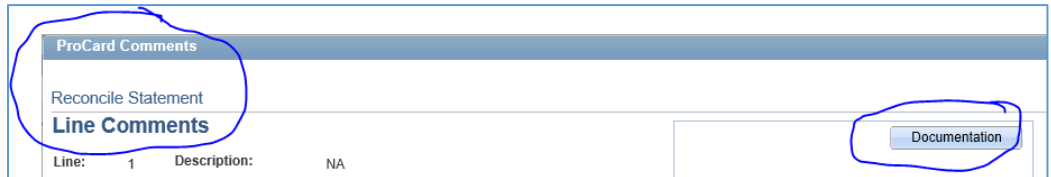

- i. Click on Documentation
- ii. After OnBase has opened click on 畣

**NOTE:** At this point, you can follow steps c-f to find your document and attach or you can go to step g to drag your document into OnBase

#### iii. Choose Browse…

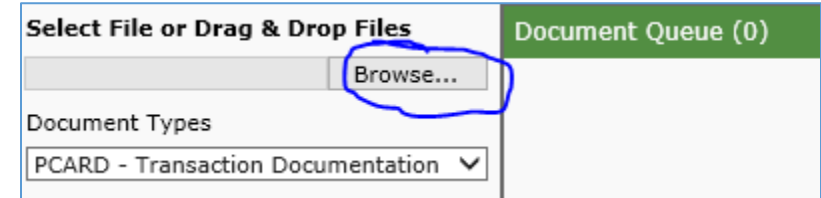

……to find your document on your computer where you have it saved

- iv. Choose your document
- v. Click open
- vi. Click on  $\Box$  This will upload your document
- vii. OR-after step b. drag the document into the Onbase window where a plus sign will appear. Release the document. Then upload by clicking on the up arrow 区
- viii. Once import is complete click on  $\begin{array}{|c|c|} \hline \end{array}$  to verify your document has been uploaded.
- ix. Close OnBase

## **10. TRAVEL INFORMATION**

If the transaction is travel related, click on the icon to navigate to the PCard Travel Related

[Information](https://nau.edu/its/learn/psfinancials/pcard_statement_reconcil/#Travel_Information) page and populate the Traveler's Emplid, Departure Date and Return Date of travel. Click OK.

## **11. SPEEDCHART** and **ACCOUNT CODE**

a. Click the [Account Distribution](https://nau.edu/its/learn/psfinancials/pcard_statement_reconcil/#Account_Distribution) icon  $\Box$  to navigate to the Account Distribution page

to change the Speedchart and Account code. (If the speedchart is not available contact Fiscal Operations and [Pcard@nau.edu](mailto:Pcard@nau.edu) to request the Speedchart be added.)

b. Click OK.

# **12**. **UPLOAD DOCUMENTATION TO A CHARGE IN A PREVIOUS BILLING PERIOD:**

- a. At step #4 change Billing Dates: to the statement period when the charge occurred.
- b. Choose "Closed" in Statement Status:
- c. Leave Transaction Date: blank
- d. Click on Search
- e. Follow step 9 above to attach

## **IMPORTANT:**

Click save several times during this process and when you are finished.

Save **E** Notify *Q* Refresh